## Locate Valor Paytech Software Updates

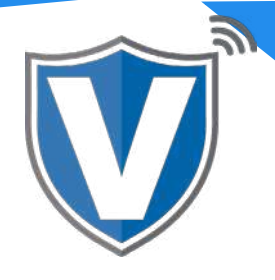

## **Step 1**

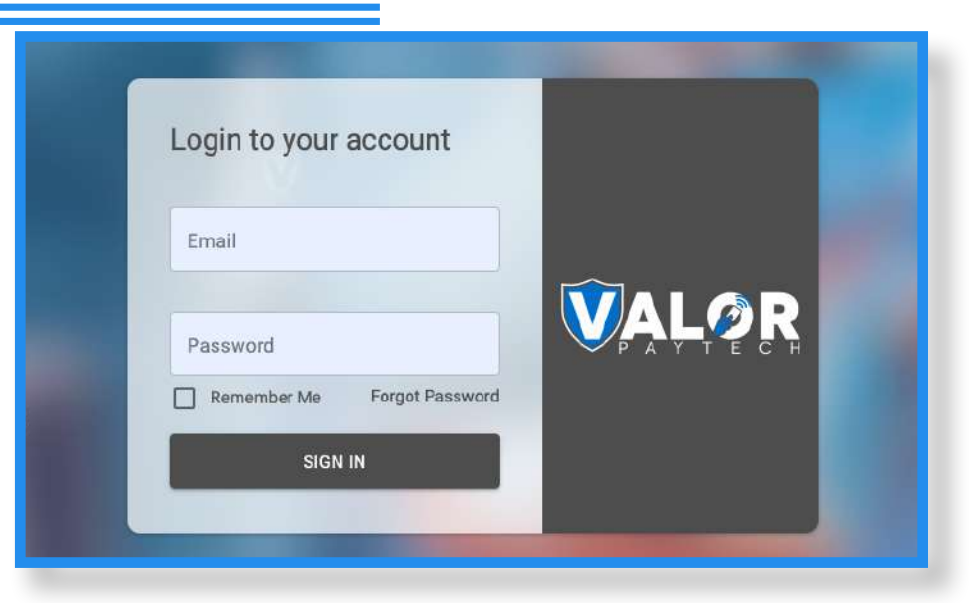

[L]( https://online.valorpaytech.com/signin)og into your portal using this URL: [https://online.valorpaytech.com/signin]( https://online.valorpaytech.com/signin)

## **Step 2**

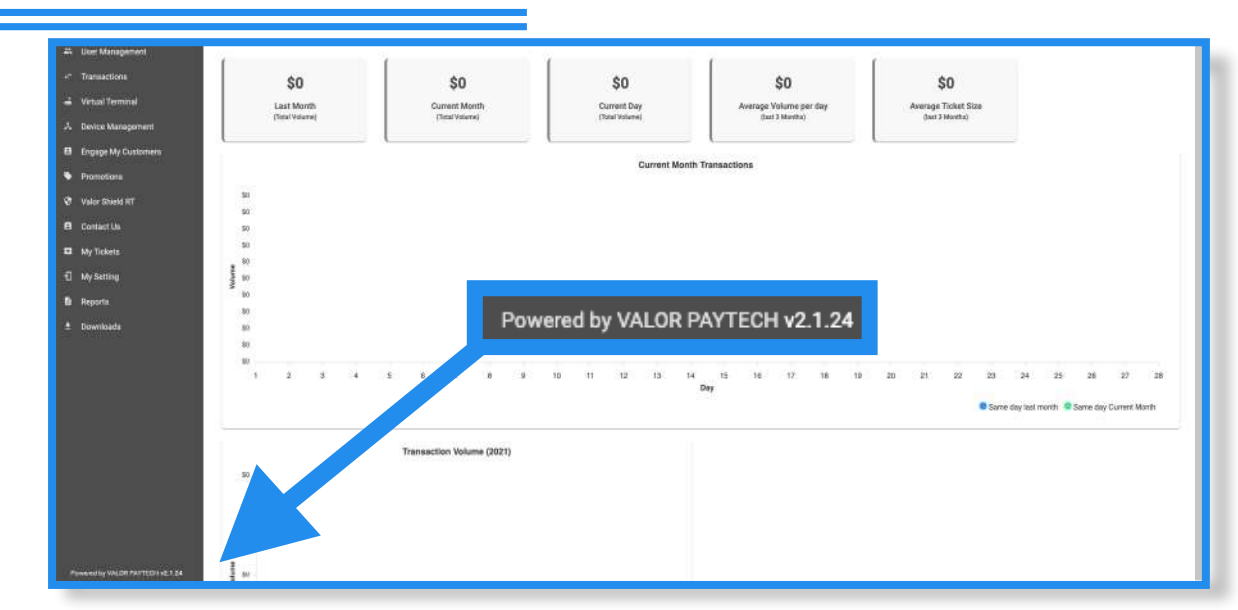

On the bottom left of your screen, you will see "**Powered by Valor Paytech**". To the right of this, you will see a version number, i.e., **v2.1.24**. This version number is a clickable link.

## **Step 3**

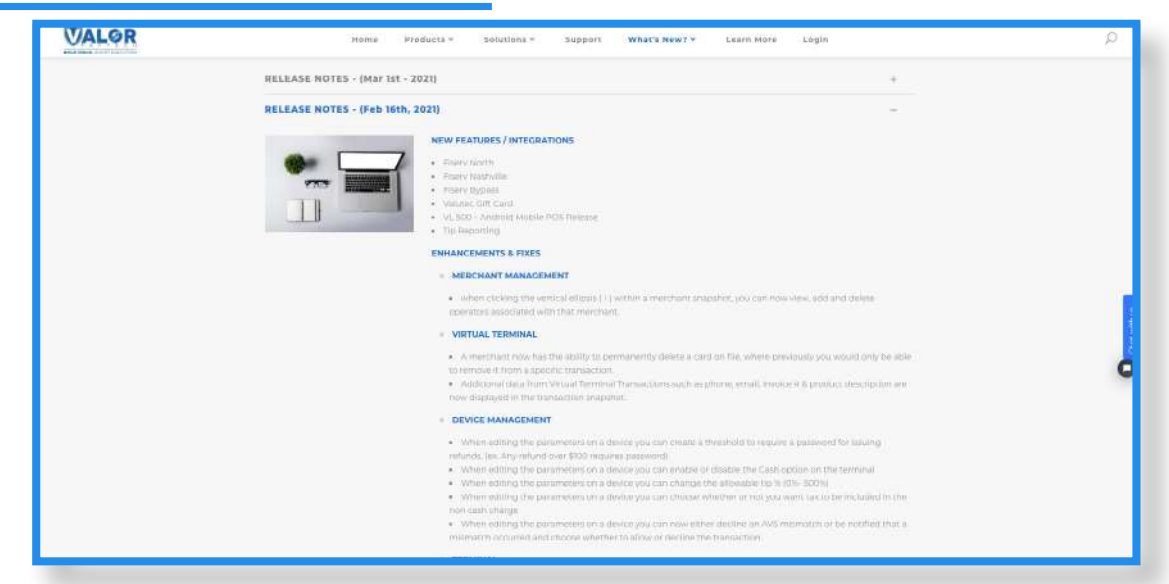

When the version number is clicked, a new tab will open and load Valor's Latest Updates page. Here you will see any updates made to the terminal and portal, any enhancements made to the switch, and any bugs fixed.

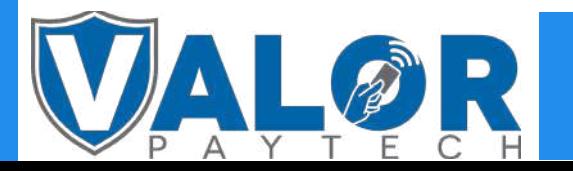

MERCHANT | PORTAL